## **Entering a Cash Advance**

Sign into MYSLICE (https://myslice.ps.syr.edu) and click on the Travel & Expense Center tile:

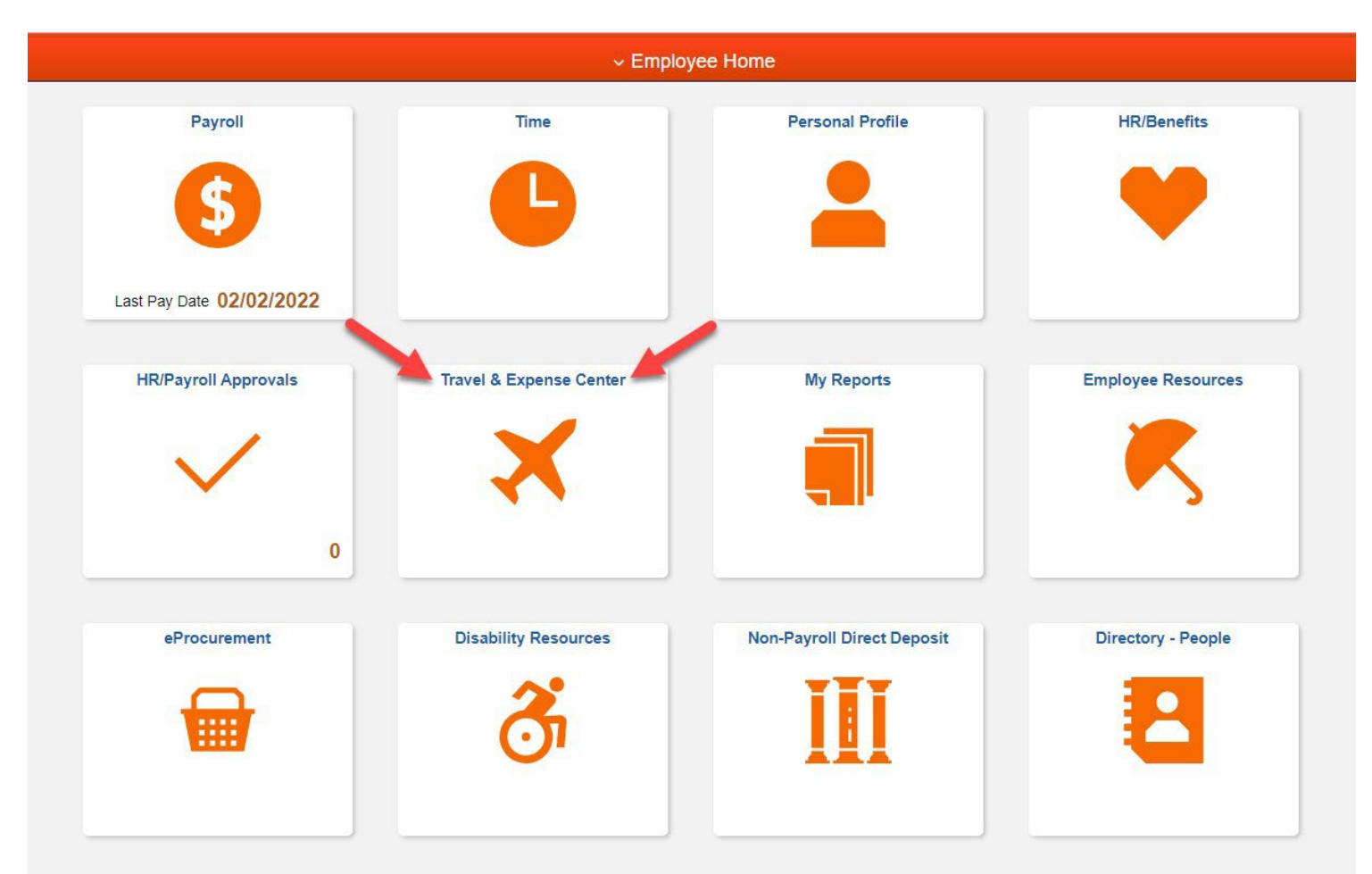

## **Cash Advance Entry:**

Click on the Cash Advance Create/Modify link from the "Expenses WorkCenter".

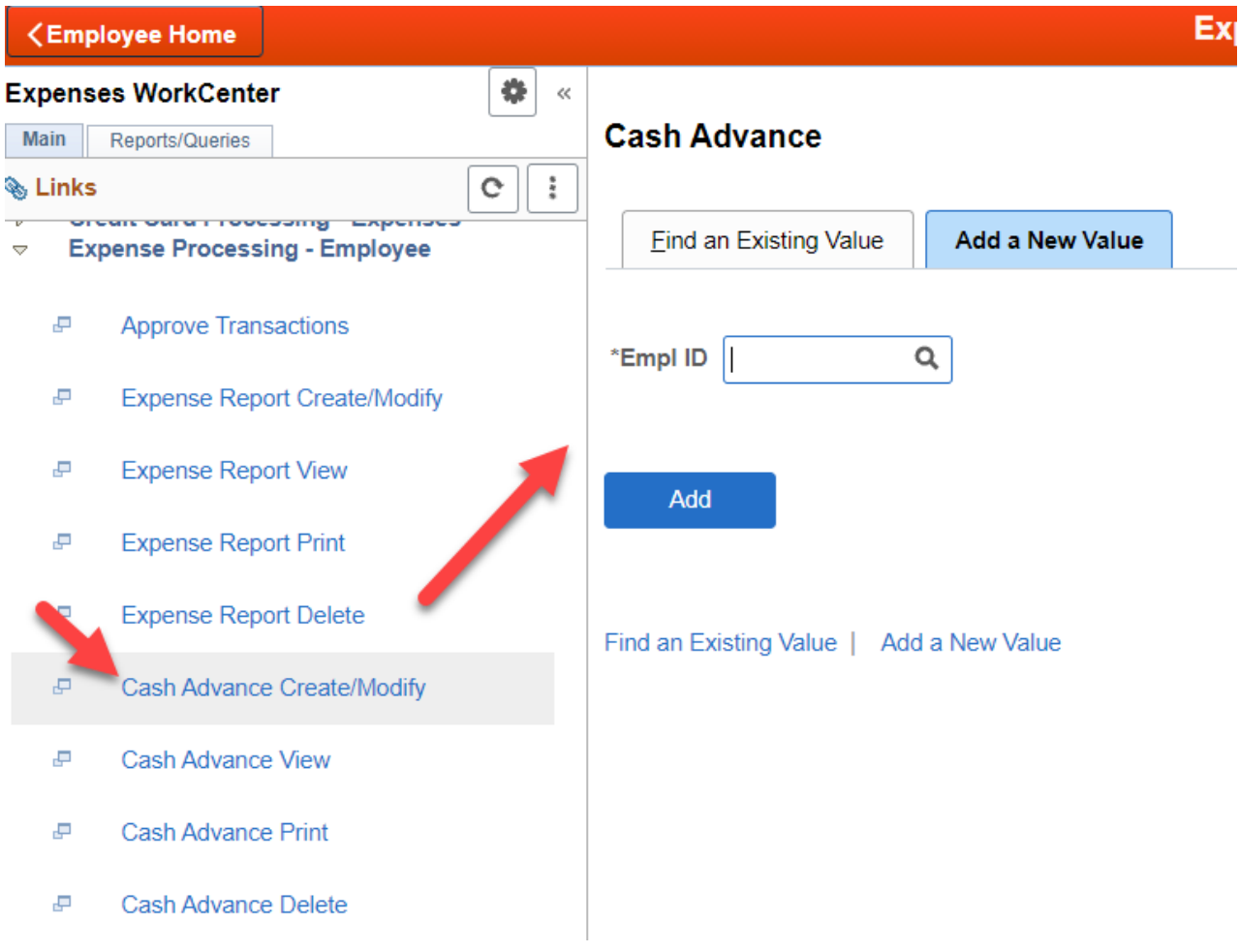

Your EMPL ID will be displayed; if you are a delegate for another user, you can click the magnifying glass to look up that user.

Once the proper EMPL ID is selected, click ADD.

## **Cash Advance – QUICK ENTRY GUIDE:**

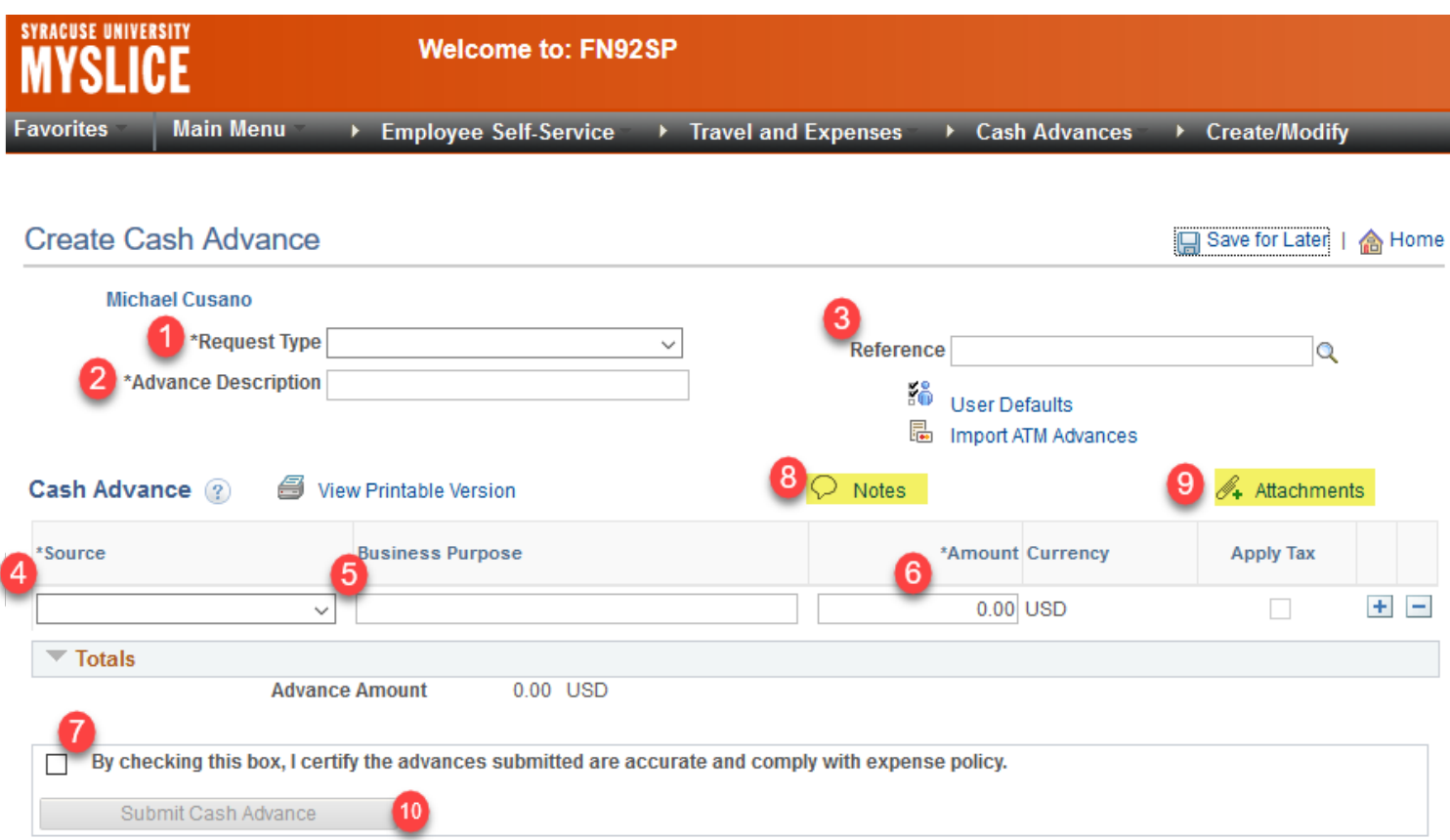

- 1) Select "Travel Reimbursement" (1)
- 2) Enter a description for the cash advance (2) i.e.. May 2017 Jones Visit, limited to 30 characters
- 3) Reference (3) optional 10 characters
- 4) Enter Source (4) "System Payment"
- 5) Business Purpose (5) limited to 30 characters, use notes (8) or attachments (9) for more detail
- 6) Amount (6)– enter in US Dollars
- 7) Notes (8) add additional information
- 8) Attachments (9) use to attach any scanned documents for supporting detail
- 9) Check box (7) confirming advances are accurate and allowable
- 10) Click Submit Cash Advance button (10)

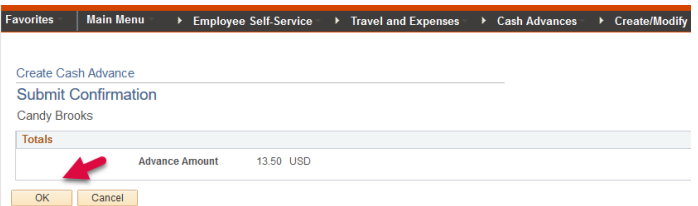

Click OK button to submit - This will initiate workflow process – routing to Expense Manager. (Dept Approver)

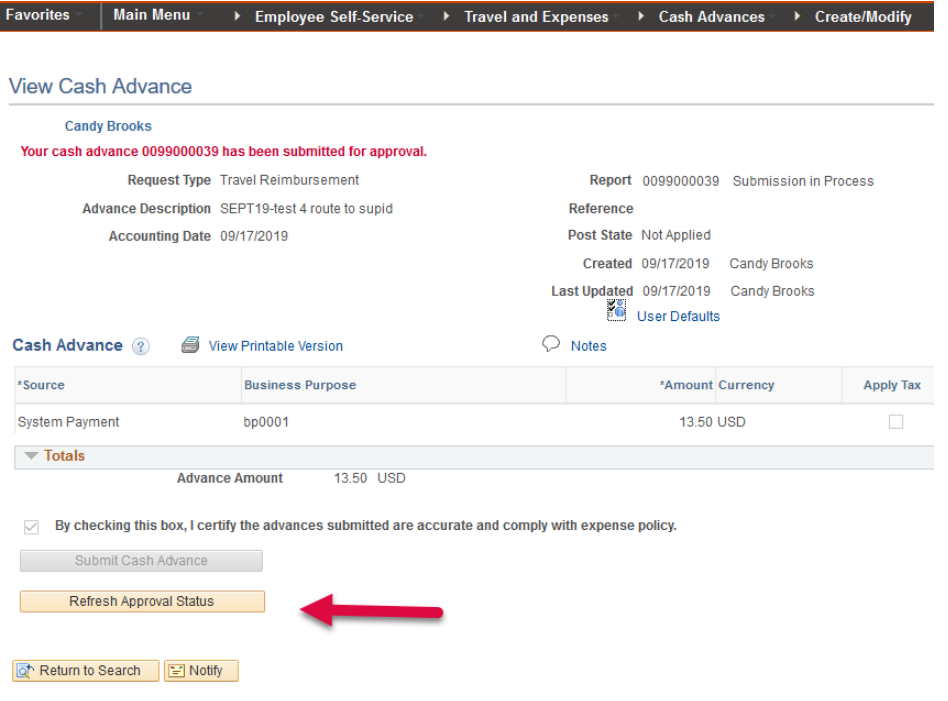

11) If you want to view the approval workflow – click "REFRESH APPROVAL STATUS" button

Cash Advance Approval Workflow: will automatically route to approvers based on employee's home department. Typical workflow levels are Expense Manager for a dept, HR Supervisor for employee, and Prepay Audit (disbursements department). Once each level approves, the cash advance will route to the next person in the approval workflow.